# 引き算アフィリ

## テンプレートの色を選ぼう

1 Copyright 株式会社アリウープ, All Rights Reserved.

## 目次

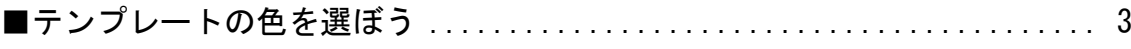

## <span id="page-2-0"></span>■テンプレートの色を選ぼう

まず、テンプレートの色を選びましょう。

テンプレートの色の選び方はこちらのマニュアルをご覧ください。 ⇒ K3-101:知らないと損するサイト作成7つの戦略.pdf

#### 【1】

「王道用サイト置き場」フォルダを開きます。

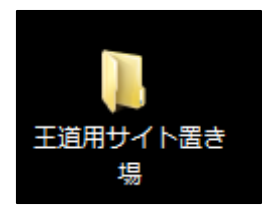

【2】

 $\sqrt{2}$ 

次に「PC・SP テンプレート[王道編用]」フォルダを開きます。

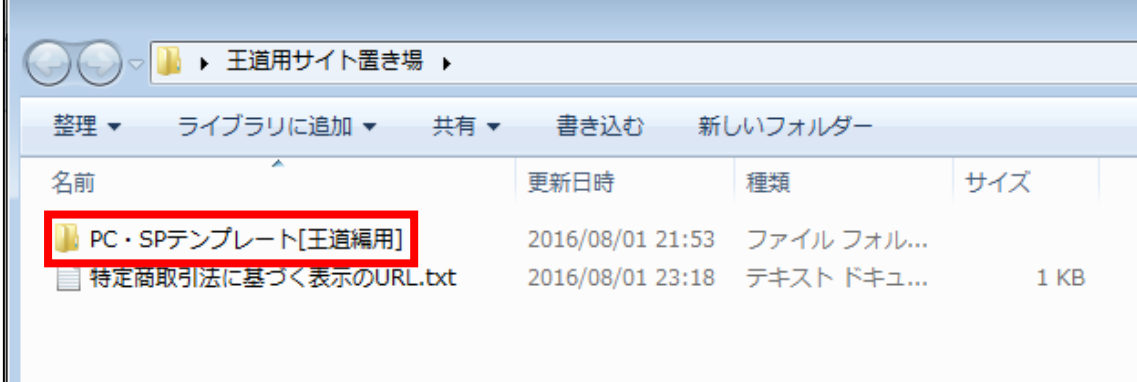

#### 【3】

テンプレートの一覧が表示されます。 この中からあなたが選んだ商品にあった色のテンプレートを選びます。

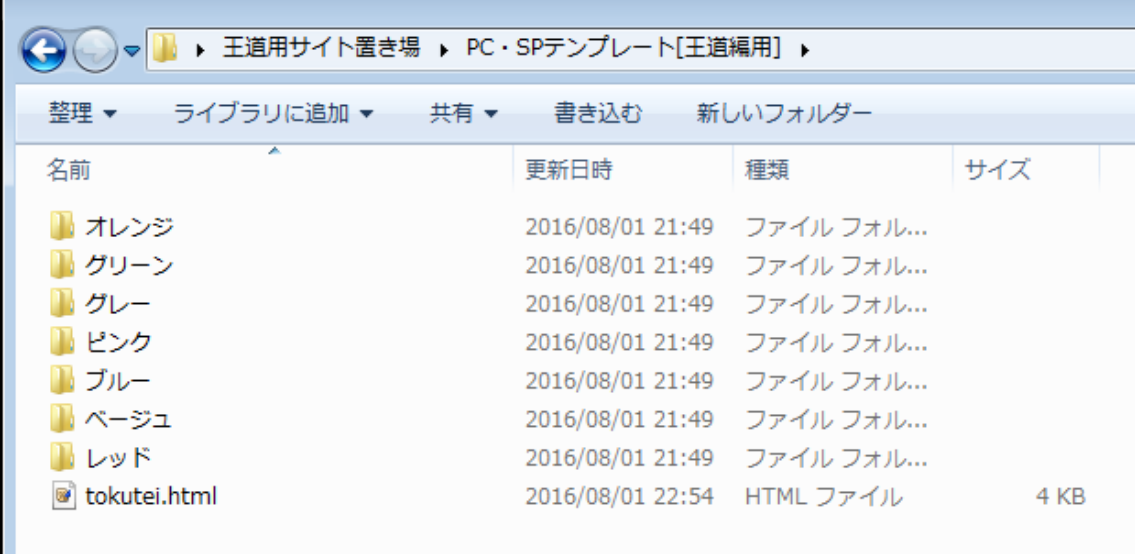

#### 【4】

今回はこちらの「かんたん車査定ガイド」という商品を使って説明していきます。

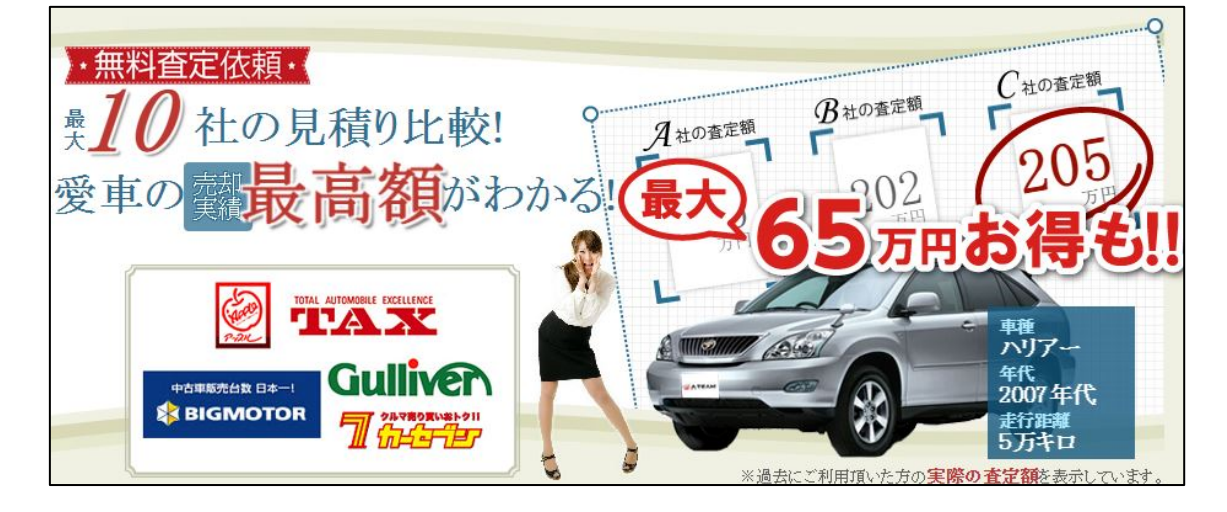

#### ▼かんたん車査定ガイド

商品販売ページの色は「グレー」なので、 グレーのテンプレートを使っていきたいと思います。

#### ●補足

サイトの中では実際には3つの商品を並べて紹介しますが、 「自分がベストだと思う商品」に沿った色でテンプレートを選んでください。

今回のケースでは、サイトの中で「かんたん車査定」と「ズバット車買取比 較」と「車査定・一括査定の窓口」という商品を扱いますが、 「かんたん車査定」の案件がしっくり来たのでこちらの色に決めました。

#### 【5】

以下2点を、同時にコピーします。

・選んだ色のテンプレートのフォルダ

・作成済の特定商取引法に基づく表示のファイル

手順は、以下の通りです。

Г

① フォルダ名の上で左クリックします。

② キーボードの Ctrl を押しながら、tokutei.html の上で左クリックします。

- ③ いま選択している2つのうち、いずれかの上で右クリックします。
- ④ コピー(C)を左クリックします。

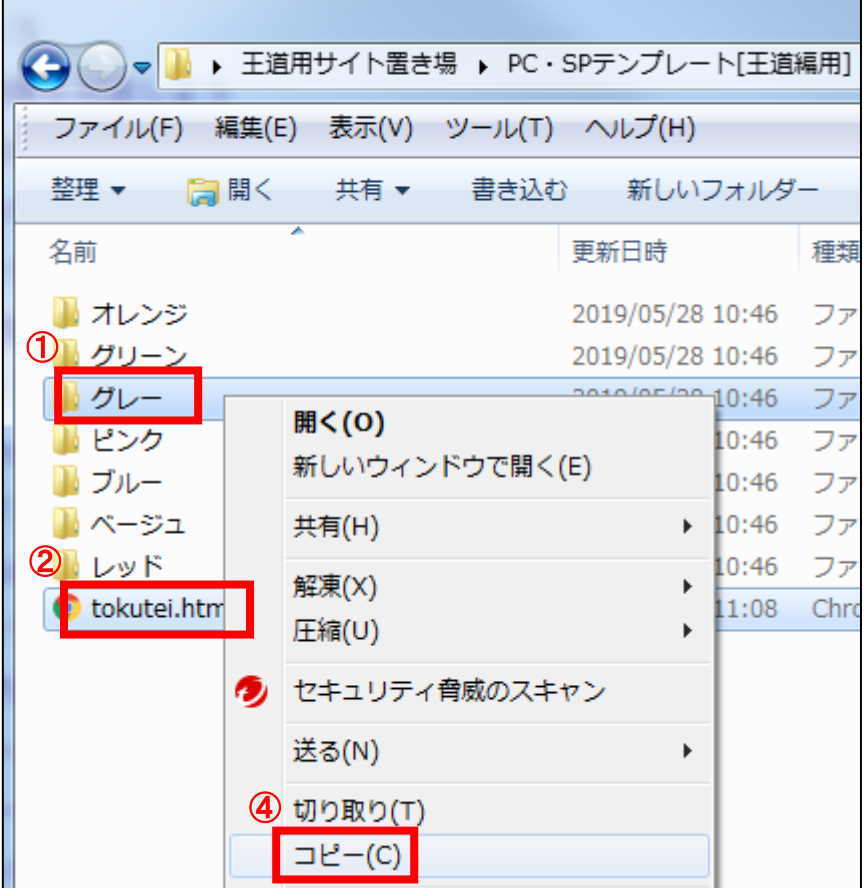

### 【6】

1つ前のフォルダに戻ります。

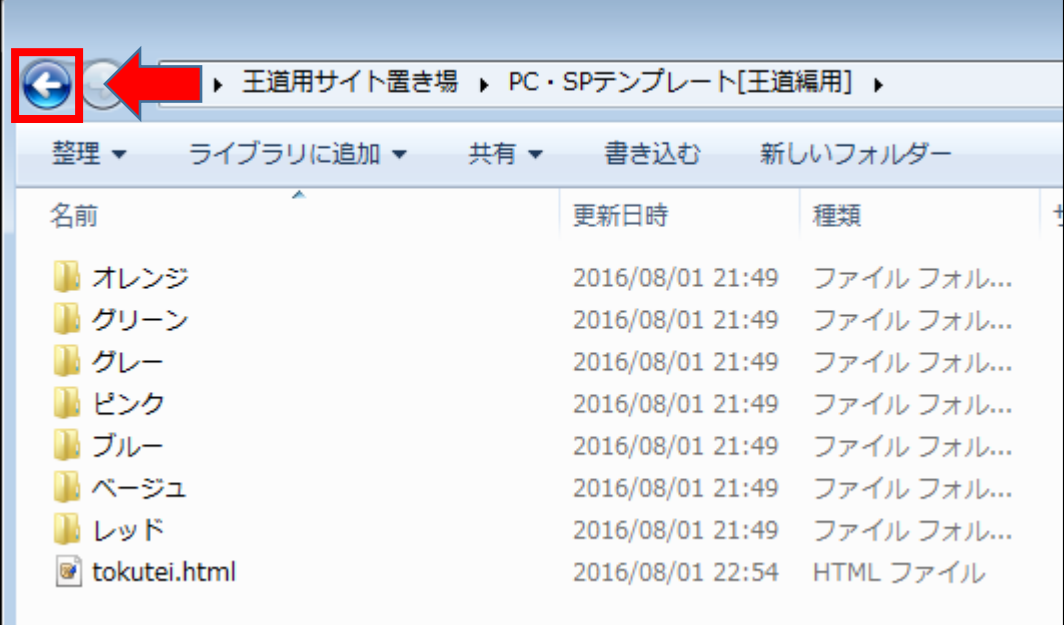

#### 【7】

フォルダの中に先ほどコピーしたテンプレートファイルを貼り付けます。 ① フォルダの中で右クリックをします。

② 「貼り付け(P)」を左クリックします。

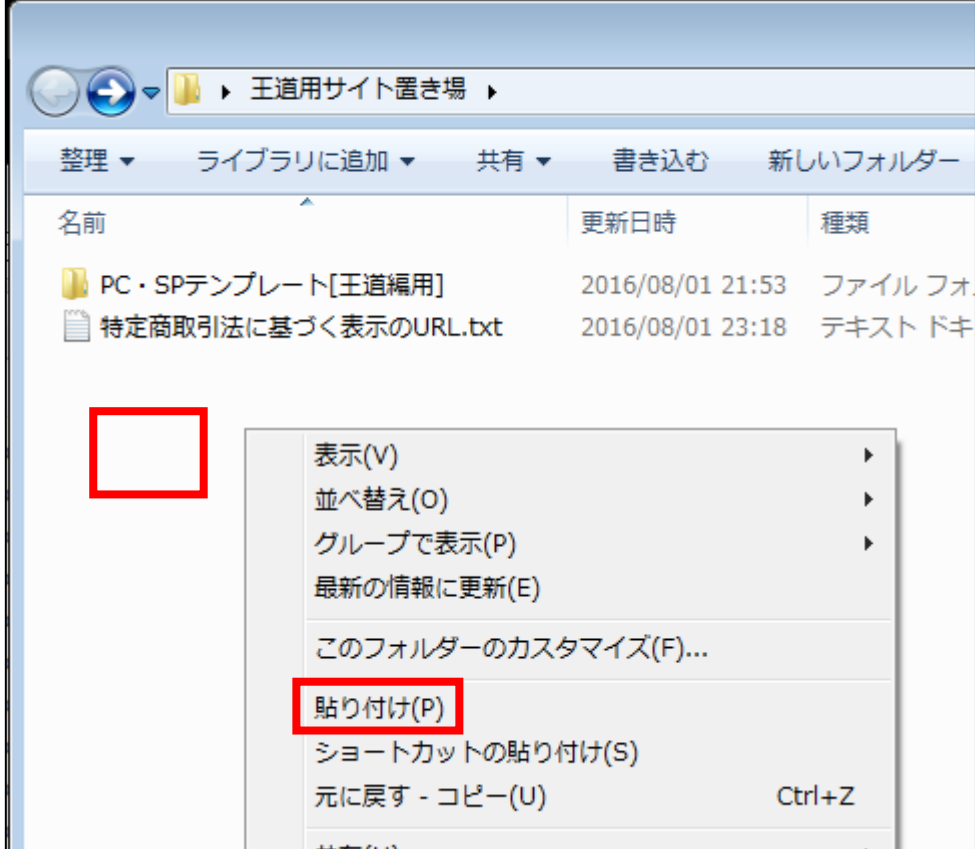

#### 【8】

#### すると、さきほどコピーしたテンプレートファイルが貼り付けられます。

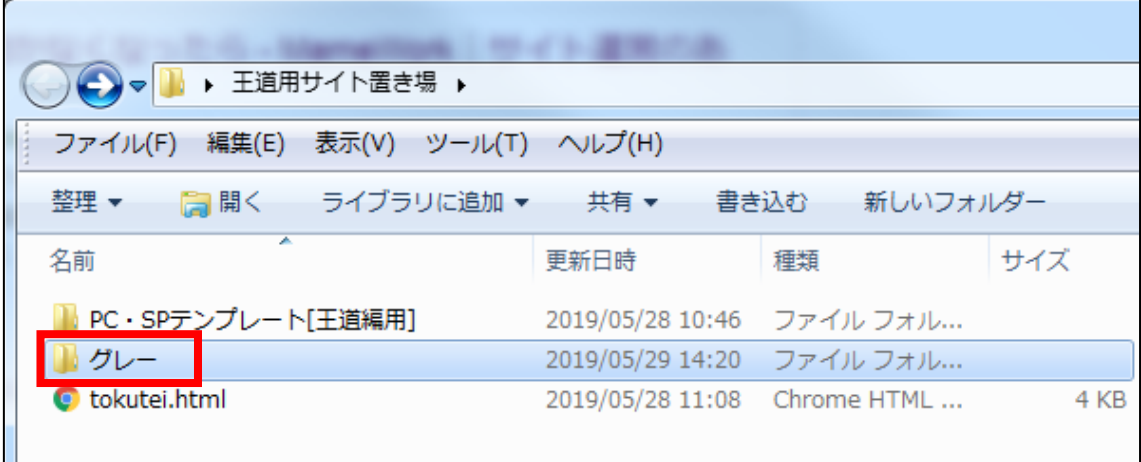

#### 【9】

分かりやすいように名前を変更しましょう。

※「連番\_扱う商品のジャンル名」とすると分かりやすいです。

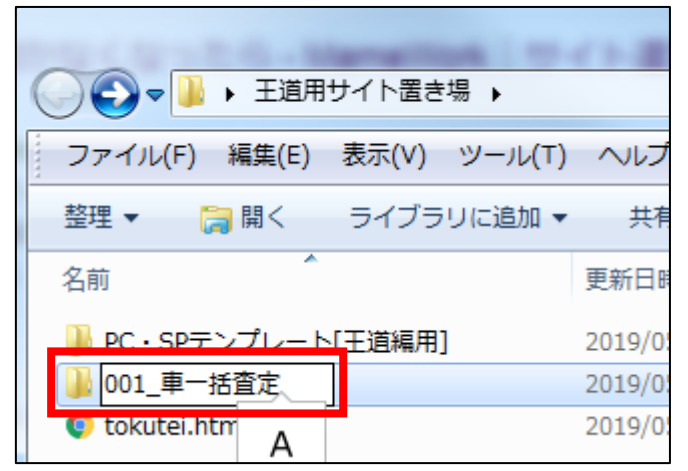

※ちなみに「\_」は[Shift]+[ろ]で入力することができます。

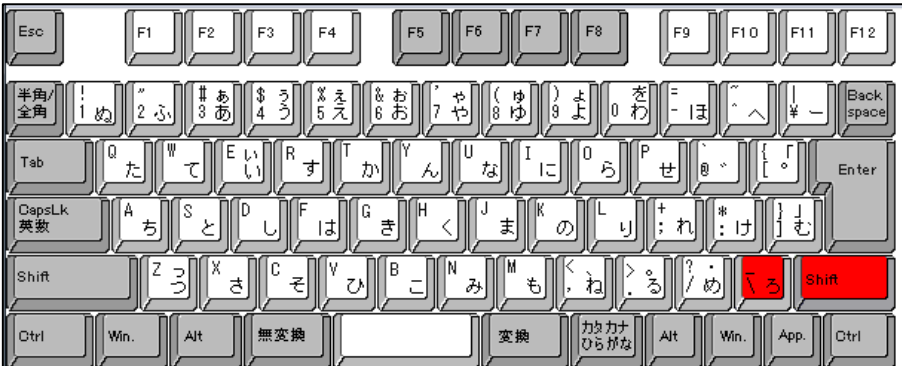

9 Copyright 株式会社アリウープ, All Rights Reserved.

#### 【10】

tokutei.html を、フォルダの中に入れてしまいましょう。 ① tokutei.html の上で右クリックをしたまま・・・ 2 フォルダ名 (001 車一括査定)の上で離します。

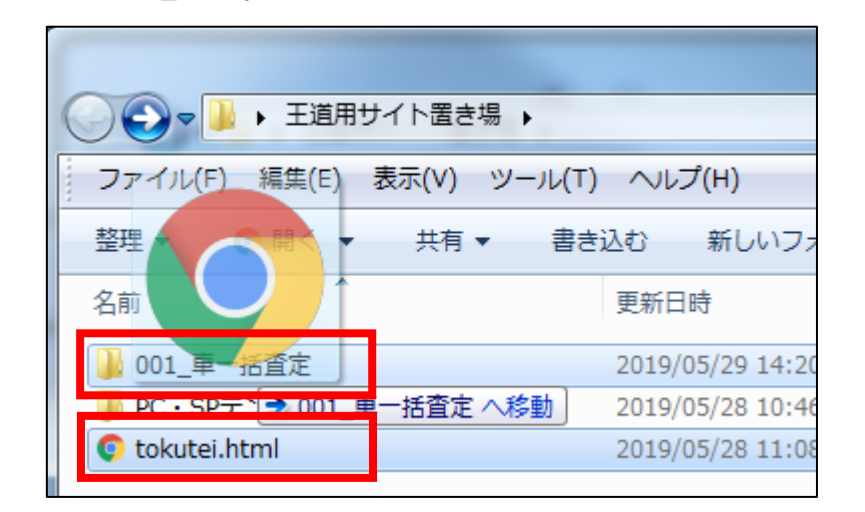

tokutei.html が無くなり、フォルダの中に移動されました。

. . . . ---→ → → ■ → 王道用サイト置き場 → ファイル(F) 編集(E) 表示(V) ツール(T) ヘルプ(H) 整理 ▼ ライブラリに追加 ▼ 共有 ▼ 書き込む 新しいフォルダー 更新日時 種類 名前 1 001\_車一括査定 2019/05/29 14:20 ファイルフォ 2019/05/28 10:46 ファイルフォ ■ PC・SPテンプレート「王道編用1

これでテンプレートの選択は終了です。 お疲れ様でした。